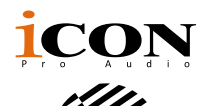

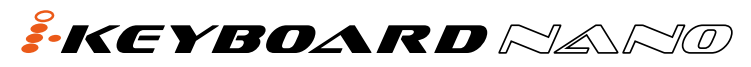

Tastiera controller MIDI USB a 25 / 37 / 49 / 61 / 88 stile piano sensibili alla dinamica

iKeyboard 3Nano

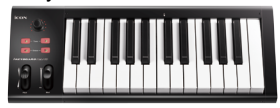

iKeyboard 4Nano

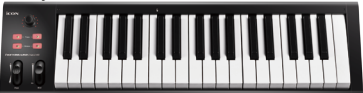

iKeyboard 5Nano

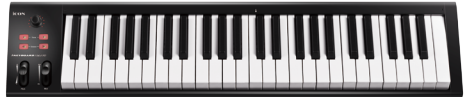

iKeyboard 6Nano

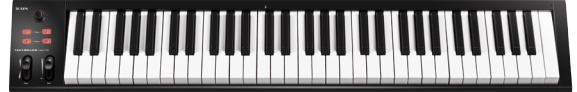

iKeyboard 8Nano

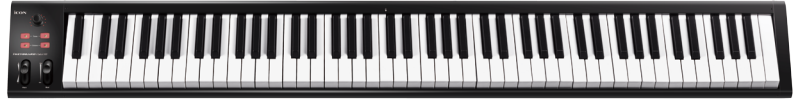

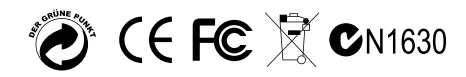

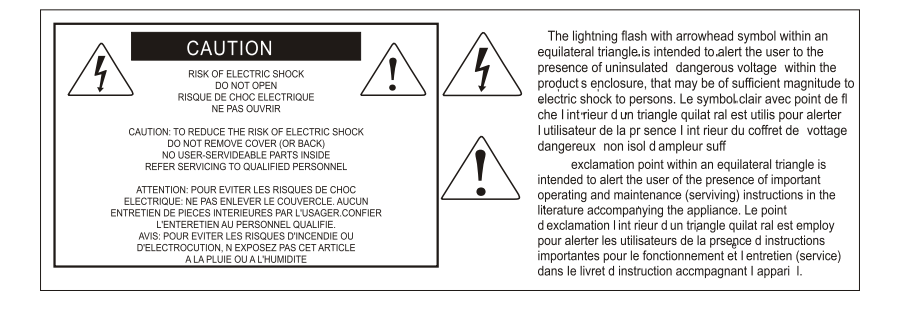

ACHTUNG: Um die Gefahr eines Brandes oder Stromschlags zu verringern, sollten Sie dieses Gerät weder Regen noch Feuchtigkeit aussetzen.Um die Gefahr eines Stromschlags zu verringern, sollten Sie weder Deckel noch Rückwand des Geräts entfernen. Im Innern befinden sich keine Teile, die vom Anwender gewartet werden können. Überlassen Sie die Wartung qualifiziertem Fachpersonal.Der Blitz mit Pfeilspitze im gleichseitigen Dreieck soll den Anwender vor nichtisolierter "gefährlicher Spannung" im Geräteinnern warnen. Diese Spannung kann so hoch sein, dass die Gefahr eines Stromschlags besteht. Das Ausrufezeichen im gleichseitigen Dreieck soll den Anwender auf wichtige Bedienungsund Wartungsanleitungen aufmerksam machen, die im mitgelieferten Informationsmaterial näher beschrieben werden.

## **Wichtige Sicherheitsvorkehrungen**

- 1. Lesen Sie alle Anleitungen, bevor Sie das Gerät in Betrieb nehmen.
- 2. Bewahren Sie diese Anleitungen für den späteren Gebrauch gut auf.
- 3. Bitte treffen Sie alle beschriebenen Sicherheitsvorkehrungen.
- 4. Befolgen Sie die Anleitungen des Herstellers.
- 5. Benutzen Sie das Gerät nicht in der Nähe von Wasser oder Feuchtigkeit.
- 6. Verwenden Sie zur Reinigung des Geräts nur ein feuchtes Tuch.
- 7. Blockieren Sie keine Belüftungsöffnungen. Nehmen Sie den Einbau des Geräts nur entsprechend den Anweisungen des Herstellers vor.
- 8. Bauen Sie das Gerät nicht in der Nähe von Wärmequellen wie Heizkörpern, Wärmeklappen, Öfen oder anderen Geräten (inklusive Verstärkern) ein, die Hitze erzeugen.
- 9. Setzen Sie die Sicherheitsfunktion des polarisierten oder geerdeten Steckers nicht außer Kraft. Ein polarisierter Stecker hat zwei flache, unterschiedlich breite Pole. Ein geerdeter Stecker hat zwei flache Pole und einen dritten Erdungsstift. Der breitere Pol oder der dritte Stift dient Ihrer Sicherheit. Wenn der vorhandene Stecker nicht in Ihre Steckdose passt, lassen Sie die veraltete Steckdose von einem Elektriker ersetzen.
- 10.Schützen Sie das Netzkabel dahingehend, dass niemand darüber laufen und es nicht geknickt werden kann. Achten Sie hierbei besonders auf Netzstecker, Mehrfachsteckdosen und den Kabelanschluss am Gerät.
- 11. Ziehen Sie den Netzstecker des Geräts bei Gewittern oder längeren Betriebspausen aus der Steckdose.
- 12.Überlassen Sie die Wartung qualifiziertem Fachpersonal. Eine Wartung ist notwendig, wenn das Gerät auf irgendeine Weise, beispielsweise am Kabel oder Netzstecker beschädigt wurde, oder wenn Flüssigkeiten oder Objekte in das Gerät gelangt sind, es Regen oder Feuchtigkeit ausgesetzt war, nicht mehr wie gewohnt betrieben werden kann oder fallen gelassen wurde.

# *Inhalt*

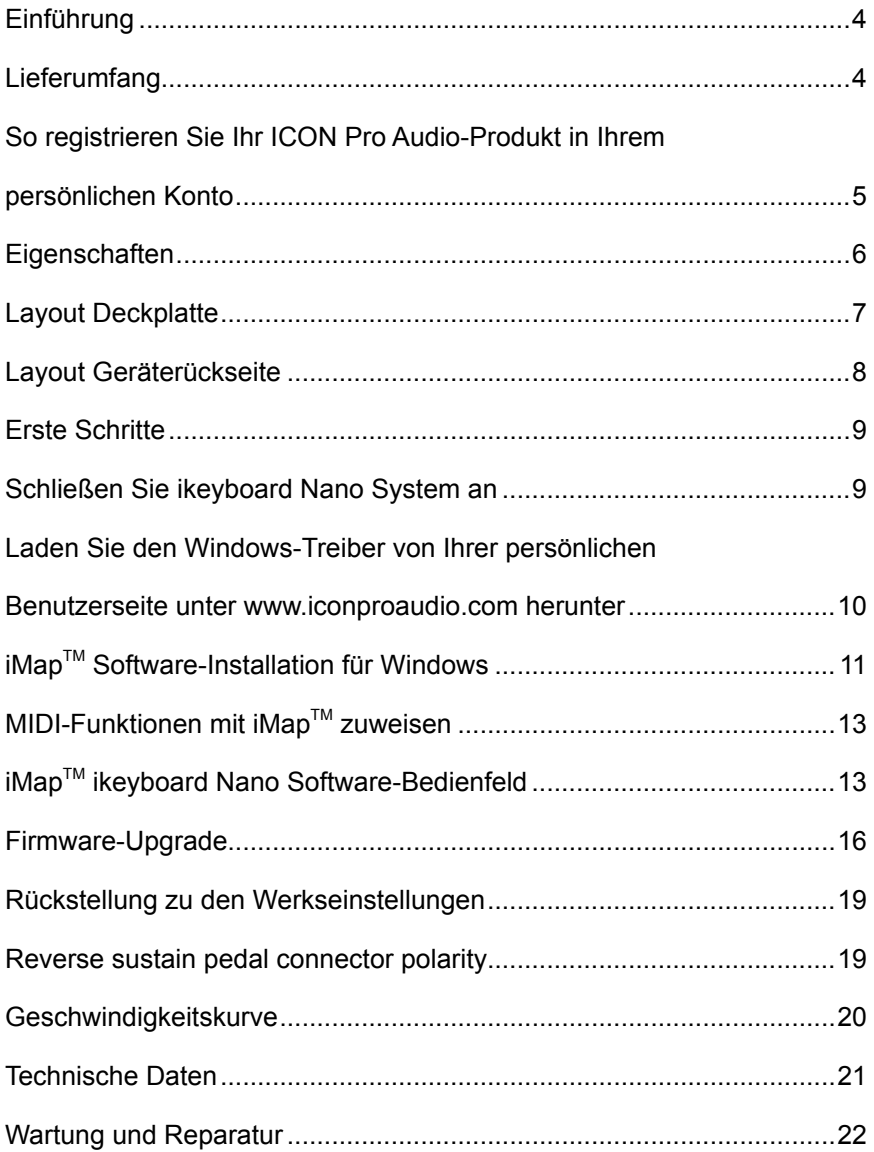

# <span id="page-3-0"></span>*Einführung*

Vielen Dank, dass Sie sich für den ICON ikeyboard Nano USB/MIDI-Controllerkeyboard. Wir haben vollstes Vertrauen darin, dass dieses Produkt Ihnen jahrelang zuverlässige Dienste leisten wird. Sollten sie aber aus irgendwelchen Gründen nicht vollauf zufrieden sein, werden wir unser Möglichstes tun, diesen Zustand zu beheben.

Auf den folgenden Seiten finden Sie eine detaillierte Beschreibung des ikeyboard Nano USB/ MIDI-Controllerkeyboard sowie einen Überblick über die Bedienelemente auf der Vorder- und Rückseite des Geräts, eine Schritt-für-Schritt Anleitung für Setup und Betrieb, sowie sämtliche technischen Details.

Bitte registrieren Sie das Produkt unter dem folgenden Link auf unserer Website: www.iconproaudio.com/registration.

Befolgen Sie dazu Schritt für Schritt das Verfahren. Beginnen Sie mit der Eingabe der Seriennummer des Geräts sowie Ihrer persönlichen Daten usw. Indem Sie Ihr Produkt online registrieren, könnenSieunserenServiceundKundendienstdurchunsereKundendienstzentraleüb er unsere Website unter www.iconproaudio.com in Anspruch nehmen.Außerdem werden alle für Ihr Konto registrierten Produkte auf Ihrer persönlichen Produktseite aufgeführt, wo Sie aktuelle Informationen wie Firmware-/Treiber-Upgrades, Software-Bundles, Benutzerhandbücher usw. für Ihr Gerät herunterladenkönnen.

Wie bei den meisten elektronischen Geräten empfehlen wir Ihnen dringend, die Originalverpackung aufzubewahren. In dem unwahrscheinlichen Fall, dass das Produkt zur Reparatur eingeschickt werden muss, ist die Originalverpackung (oder ein gleichwertiger Ersatz) erforderlich

Mit entsprechender Pflege und ausreichender Luftzirkulation werden Sie Ihr ikeyboard Nano USB/MIDI-Controllerkeyboard viele Jahre lang problemlos betreiben können. Wir empfehlen, dass Sie Ihre Seriennummer in dieser Bedienungsanleitung notieren, um eventuell später darauf zurückgreifen zu können.

# *Lieferumfang*

- iKeyboard 3Nano / iKeyboard 4Nano / iKeyboard 5Nano / iKeyboard 6Nano / iKeyboard 8Nano - Tastiera controller MIDI USB a 25 / 37 / 49 / 61 / 88 stile piano sensibili alla dinamica x 1
- Kurzanleitung x 1
- USB 2.0 Kabel x 1

## <span id="page-4-0"></span>*So registrieren Sie Ihr ICON Pro Audio-Produkt in Ihrem persönlichen Konto*

### **1. Überprüfen Sie die Seriennummer IhresGeräts**

Gehen Sie zu **http://iconproaudio.com/registration** oder scannen Sie den untenstehenden QR-Code

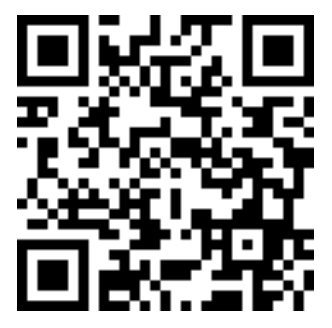

Geben Sie die Seriennummer Ihres Geräts und die anderen erforderlichen Informationen auf dem Bildschirm ein. Klicken Sie auf "Submit".

Daraufhin wird eine Meldung mit den Daten Ihres Geräts wie dem Modellnamen und der Seriennummer angezeigt. – Klicken Sie auf "Register this device to my account" oder wenden Sie sich unseren Kundendienst, falls eine andere Meldung angezeigt wird

**2. Melden Sie sich als bestehender Benutzer bei Ihrer persönlichen Benutzerseite an oder registrieren Sie sich als neuer Benutzer**

Bestehender Benutzer: Melden Sie sich bei Ihrer persönlichen Benutzerseite an, indem Sie Ihren Benutzernamen und Ihr Passwort eingeben.

Neuer Benutzer: Klicken Sie auf "Sign Up" und geben Sie alle Informationen ein.

### **3. Laden Sie alle nützlichenMaterialien herunter**

Auf dieser Seite werden alle für Ihr Konto registrierten Geräte angezeigt. Jedes Produkt wird zusammen mit allen verfügbaren Dateien wie Treiber, Firmware, Benutzerhandbuch in verschiedenen Sprachen sowie Software-Bundles zum Herunterladen aufgeführt. Stellen Sie sicher, dass Sie die erforderlichen Dateien wie zum Beispiel Treiber heruntergeladen haben, bevor Sie mit der Installation des Geräts beginnen.

# <span id="page-5-0"></span>*Eigenschaften*

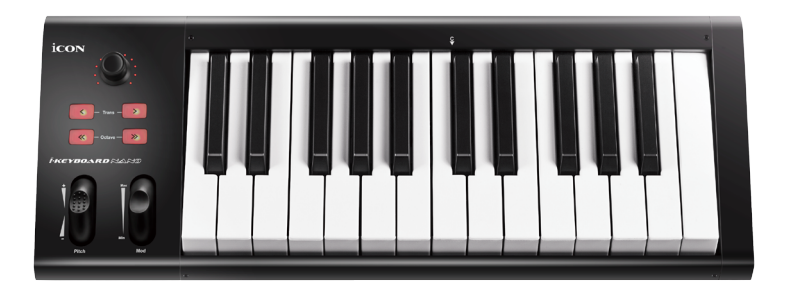

- Encoder-Knopf mit Doppelfunktion (drücken und drehen)
- 11-stellige LED-Fassung für die Regler, um deren Position anzuzeigen (Lautstärke & Pan).
- Anschlagsempfindliche Piano-Tastatur
- Modulations- und Pitch-Jog-Rad
- Octave up/down buttons
- Tasten zum Hoch-/Runtertransponieren
- Multi velocity curves available for selection
- Midi output jack
- TRS-Anschlüsse für Expression-& Sustain-Pedal
- Polarität des Sustainpedal-Anschlusses umkehrbar
- Kompatibel mit Mac OS (Intel-Mac) und Windows XP, Vista (32-Bit/64-Bit), Windows 7 (32-Bit/64-Bit), Windows 8 (32-Bit/64-Bit) & Windows 10 (32-bit/64-bit)
- USB 2.0 Konnektivität
- Firmware-Upgrade, einfach erhältlich über eine USB-Verbindung und die iMap-Software
- Robustes Metallgehäuse mit Kensington Schlossport

# <span id="page-6-0"></span>*Layout Deckplatte*

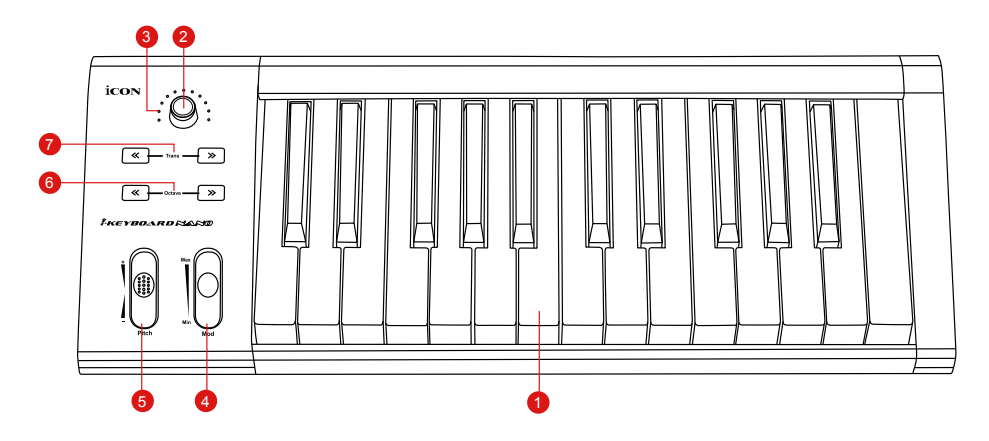

### **1. 25/37/49/61/88-note key switches**

25/37/49/61/88-note velocity-sensitive piano-action key switches.

### **2. Dual function encoders**

The dual functioned encoder acting as a push-button and a rotary control. When an encoder is pressed, it may be used to change modes of operation or to change what appears in the display above the channel strips. When an encoder is rotated, depending on its assigned function, it can be used to adjust a channel's pan, send level, or plug-in parameters.

### **3. Encoder LED**

The 11-LED surrounding the encoder lights up to indicate the relative position of the rotation without having to look at your computer.

### **4. Modulation jog wheel**

Rotate to adjust the modulation effect.

### **5. Pitch jog wheel**

Rotate to adjust the pitch bend. It returns to default, "0" when released.

### **6. Octave buttons**

Raise or lower the pitches played on your keyboard.

### **7. Transpose button (Use in conjuction with the Octave up/dwon buttons)**

Raise or lower the pitches (by less than an octave) played on your keyboard.

*(Tipp: While pressing and holding the "Transpose" button, press a keyswitch within an octave range from the original c1 position) to change the c1 to that particular switch.)*

# <span id="page-7-0"></span>*Layout Geräterückseite*

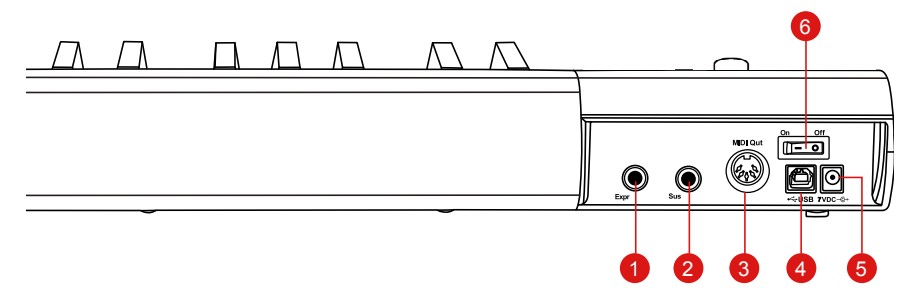

### **1. Expression-Pedal-Eingang**

Über diesen 1/4"-Eingang kann ein herkömmliches Expression-Pedal angeschlossen werden.

### **2. Sustain-Pedal-Eingang**

Über diesen 1/4"-Eingang kann ein vorübergehender Fußschalter, ähnlich dem Sustain - Pedal eins Klaviers, angeschlossen werden. (ICON SPD-01) *Tipp: Sie können die Polarität des Sustainpedal-Anschlusses mit der bereitgestellten iMap umkehren.*

### **3. MIDI-Ausgang**

Über den MIDI-Out-Port können ein externer Synthesizer oder ein Tonmodul angeschlossen werden.

### **4. USB-Anschluss**

Fungiert als MIDI-Anschluss zu Ihrem Laptop (oder Computer) und zu kompatibler Software.

### **5. 7V/1A Netzteileingang**

Schließen Sie hier das mitgelieferte Netzteil an(optional).

### **6. Ein-/Ausschalter**

Schalter für Ihr ikeyboard Nano.

## <span id="page-8-0"></span>*Erste Schritte Schließen Sie ikeyboard Nano System an*

## **1. Schließen Sie das ikeyboard Nano per USB-Anschluss an Ihren Mac bzw. PC an.**

Wählen Sie einen USB-Anschluss an Ihrem Mac bzw. PC und schließen Sie den breiten (flachen) Stecker des USB-Kabels an. Verbinden Sie den kleinen Stecker des Kabels mit dem ikeyboard Nano. Im Normalfall sollte Ihr Mac/PC die neue Hardware automatisch erkennen und Ihnen mitteilen, dass diese nun benutzt werden kann.

### **2. DAW einstellen**

Aktivieren Sie den ICON ikeyboard Nano Controller in Ihrer DAW- oder MIDI-Software mit "MIDI Setup" oder "MIDI Devices".

## <span id="page-9-0"></span>*Laden Sie den Windows-Treiber von Ihrer persönlichen Benutzerseite unter www. iconproaudio.com herunter*

Nachdem Sie die Treiberdatei heruntergeladen haben, klicken Sie darauf, um den Installationsvorgang zu starten

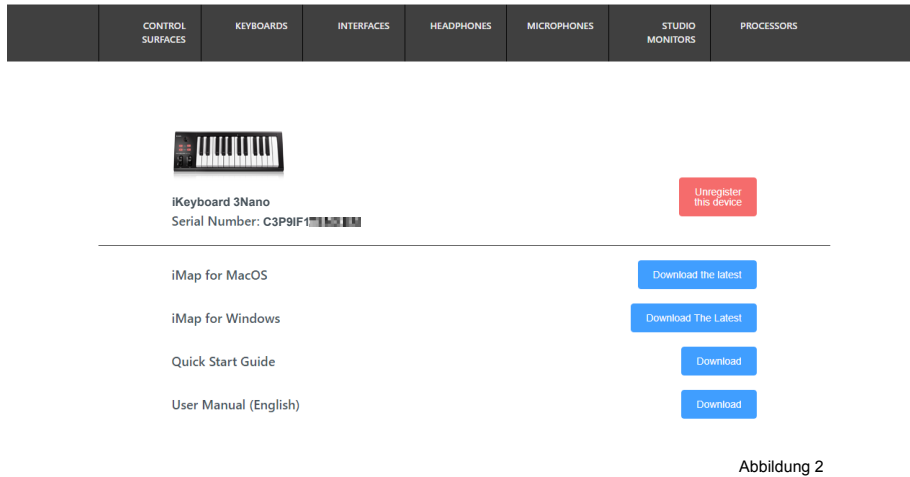

### **1. iMapTM Software-Installation für Mac OS X**

Bitte befolgen Sie die nachfolgenden Anweisungen Schritt für Schritt, um die iMap™ Software auf Mac OS X zu installieren.

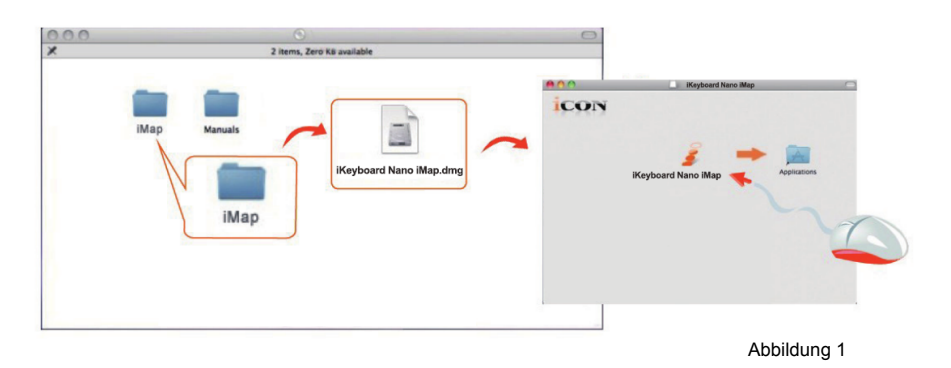

*Tipp:* Verschieben Sie mittels "Drag and Drop" das "ikeyboard Nano iMap"-Symbol in den Ordner "Applications", um eine "IMAP"- Verknüpfung auf Ihrem Mac- Desktop zu erstellen

# <span id="page-10-0"></span>*iMapTM Software-Installation für Windows*

Bitte befolgen Sie die nachfolgenden Anweisungen Schritt für Schritt, um die iMap™ Software auf einem Windows-PC zu installieren.

**① Fahren Sie Ihren PC hoch**

## **② Laden Sie den Windows-Treiber von Ihrer persönlichen Benutzerseite unter www.iconproaudio.com herunter**

Nachdem Sie die Treiberdatei heruntergeladen haben, klicken Sie darauf, um den Installationsvorgang zu starten

### **③ Setup Wizard appear**

Der Setup Wizard öffnet sich – klicken Sie bitte auf Next' (Weiter').

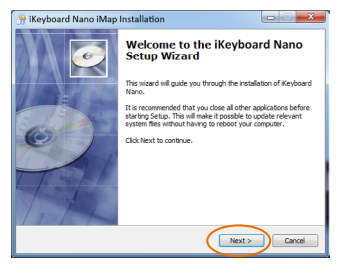

Abbildung 3

## **④ Wählen Sie den Installationsort**

Wählen Sie den gewünschten Installationsort für iMapTM oder verwenden Sie die Standardeinstellung und klicken Sie auf , Next' (, Weiter').

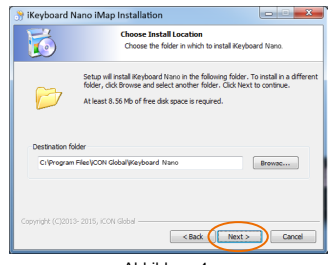

Abbildung 4

## **⑤ Verknüpfung erstellen**

Wählen Sie den Ordner im Startmenü, in dem Sie die Verknüpfung (.Shortcut') für iMap™ erstellen möchten. Klicken Sie dann auf Next'.

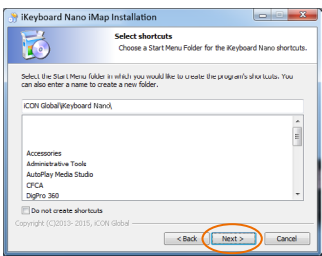

Abbildung 5

## **⑥ Erstellen Sie eine Verknüpfung auf Ihrem Desktop**

Bitte deaktivieren Sie das Kästchen .Create a Desktop Icon', wenn Sie keine Verknüpfung für iMap™ auf Ihrem Desktop erstellen möchten; anderenfalls klicken Sie einfach auf Next'.

## **⑦ iMapTM beginnt mit der Installation**

Die Installation von iMap™ hat nun begonnen. Warten Sie, bis diese beendet ist und klicken Sie dann auf ,Finish' (,Beenden').

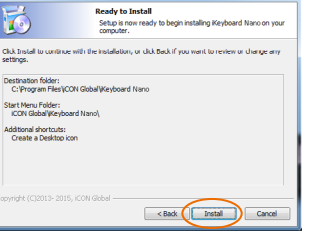

Abbildung 7

rd Nano iMan

 $\epsilon$ ⋜

## **⑧ Installation abgeschlossen**

Klicken Sie auf Finish', um die Installation der iMap™ Software abzuschließen.

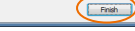

**Completing the iKeyboard Nano**<br>Setup Wizard

ard Nano has been installed on Click Finish to close this wizard.

Abbildung 8

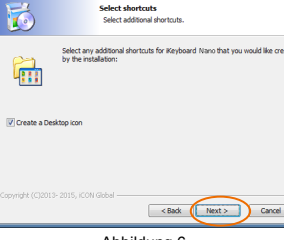

Keyboard Nano iMap Installation

Keyboard Nano iMan Installation

Abbildung 6

# <span id="page-12-0"></span>*MIDI-Funktionen mit iMapTM zuweisen*

Mit iMapTM können Sie ganz einfach Ihrem ikeyboard Nano verschiedene MIDI-Funktionen zuweisen.

*Hinweis: Wenn Ihr ikeyboard Nano nicht an Ihren Mac bzw. PC angeschlossen ist, wird die Nachricht "There are no MIDI input devices" ("Keine MIDIEingabegeräte vorhanden") erscheinen. Bitte schließen Sie das ikeyboard Nano mit dem mitgelieferten USB-Kabel an Ihren Mac bzw. PC an.* 

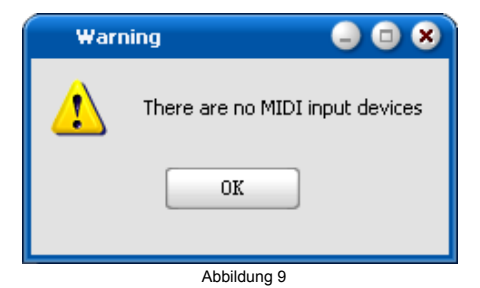

*iMapTM ikeyboard Nano Software-Bedienfeld*

iMap des ikeyboard Nano ist in folgende Die Hauptbereiche gegliedert:

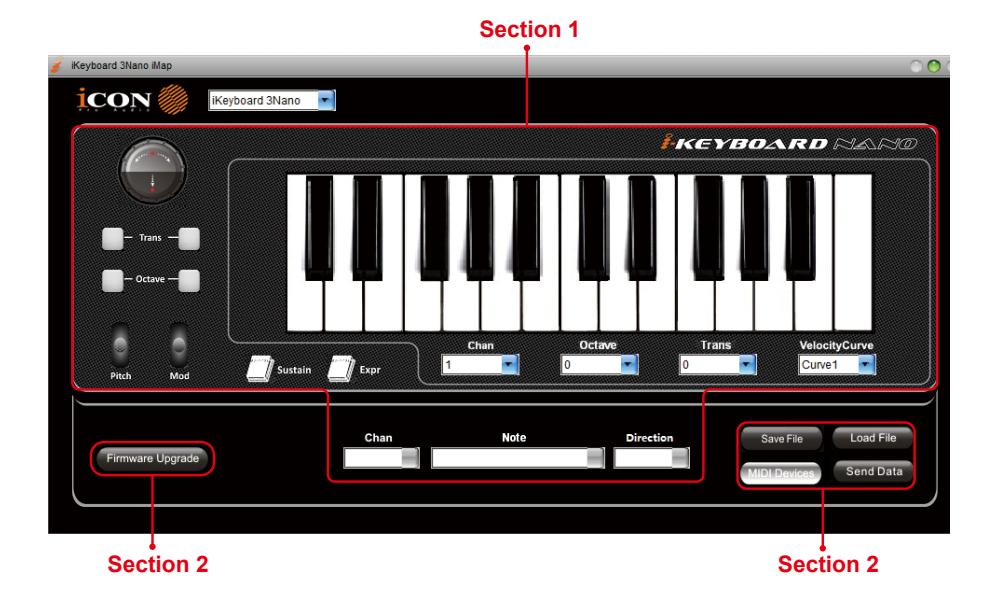

## **Abschnitt 1**

### **1.0 Zuordnung Keyboardelemente**

Diese Elemente umfassen Tastenschalter, Anschlagkurve, Touchpad für Modulation/ Tonhöhenverschiebung, Sustain- und Expressionpedal, Transponierungs- und Oktaventasten. Diese Elemente werden durch die drei Ausklappmenüs oben zugeordnet. Zum Zuordnen einer Steuerung wählen Sie diese durch Anklicken und ordnen Sie eine andere MIDI-Mitteilung mit den beiden Ausklappmenüs (MIDI-Kanal und CC) zu.

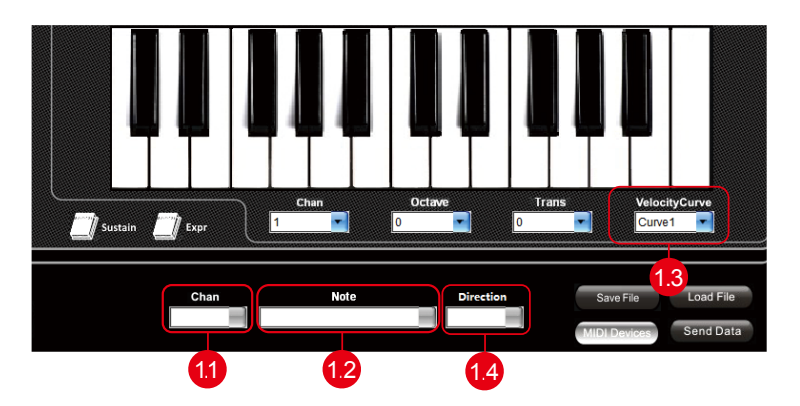

### **1.1 MIDI-Kanal**

MIDI-Kanal 0-16 zuordnen.

### **1.2 CC-Wert**

MIDI-CC-Wert 0-127 zuordnen.

### **1.3 Velocity-Curve**

Die verfügbare Velocity-Curve des Keybeds einstellen. Nähere Angaben zu den unterschiedlichen Velocity-Curve-Diagrammen finden Sie unter P.19.

### **1.4 Sustainpedal**

Sie können die Polarität des Sustainpedal-Anschlusses umkehren. Näheres dazu finden Sie auf Seite 18.

## **Abschnitt 2**

### **2.0 Allgemeine Keyboard-Einstellungen**

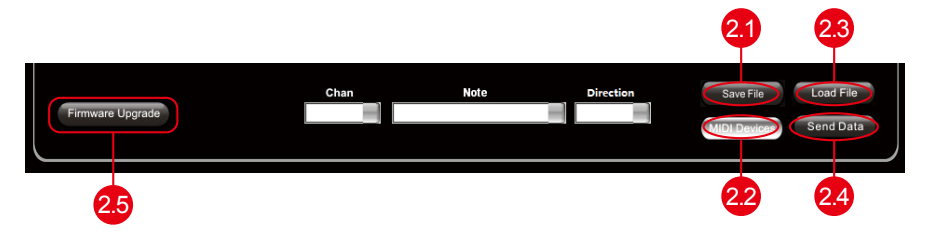

### **2.1 Einstellungen abspeichern mit dem Button "Save file"**

Klicken Sie diesen Button an, um Ihre aktuellen Einstellungen für das ikeyboard Nano abzuspeichern. Die Datei ist eine ". ikeyboard Nano" Datei.

### **2.2 Einstellungen laden mit dem Button "Load file"**

Klicken Sie diesen Button an, um bereits abgespeicherte ". ikeyboard Nano" Einstellungsdateien für Ihr ikeyboard Nano aufzurufen.

### **2.3 Einstellungen übertragen mit dem Button "Send Data"**

Klicken Sie diesen Button an, um die Einstellungen der iMap Software über die USBVerbindung auf Ihr ikeyboard Nano zu übertragen.

*(Hinweis:Ihr ikeyboard Nano muss an Ihren Mac bzw. PC angeschlossen sein, damit die Einstellungen übertragen werden können.)*

### **2.4 MIDI-Gerät auswählen mit dem Button "MIDI Devices"**

Klicken Sie diesen Button an, um ein Auswahlfenster für MIDI-Geräte zu öffnen, wie in Abbildung 10 gezeigt. Bitte wählen Sie "ICON ikeyboard Nano" für MIDI-Ausgabegeräte.

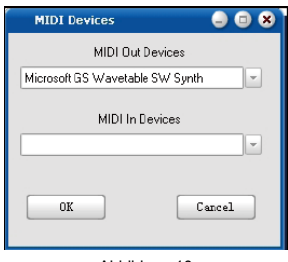

Abbildung 10

*(Hinweis: Please make sure you have pressed this button every time you launched iMap, select your ICON product on the MIDI input-output Device pop-up menu to make sure the communication between iMap and your ICON product is created successfully.)*

### **2.5 Taste "Firmware Upgrade"**

Klicken Sie die Taste zum Aufrufen des Fensters für die Aktualisierung der Firmware des ikeyboard Nano. Siehe Seite 15 für Einzelheiten zur Aktualisierung der Firmware.

### <span id="page-15-0"></span>**nde** experimental control of  $\mathcal{P}$ *Firmware-Upgrade*

### **Hochladevorgang der funktionalen Firmware für ikeyboard Nano**

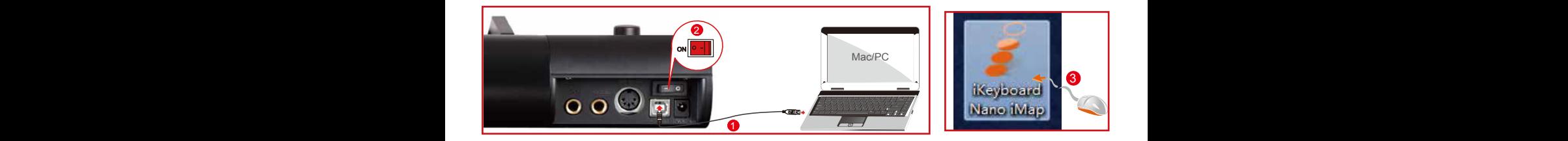

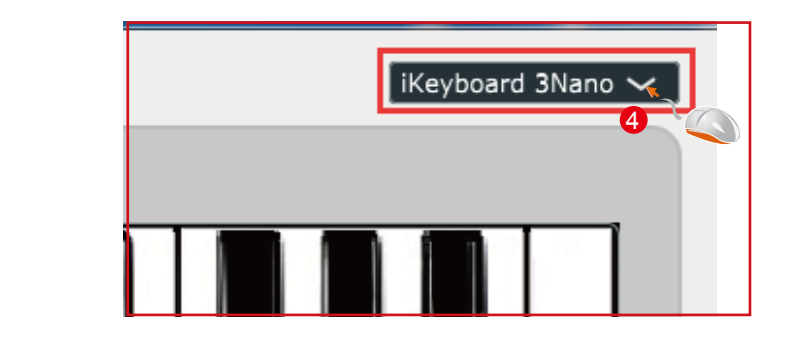

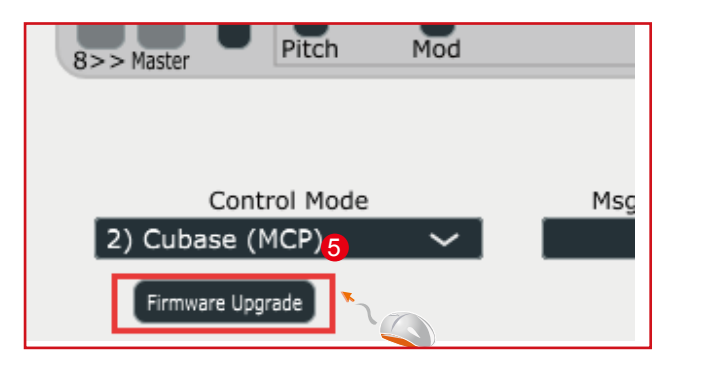

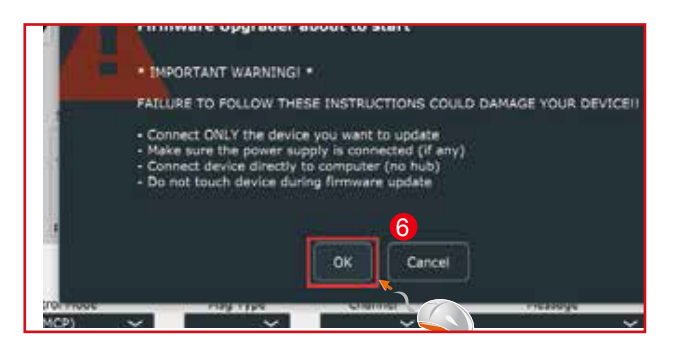

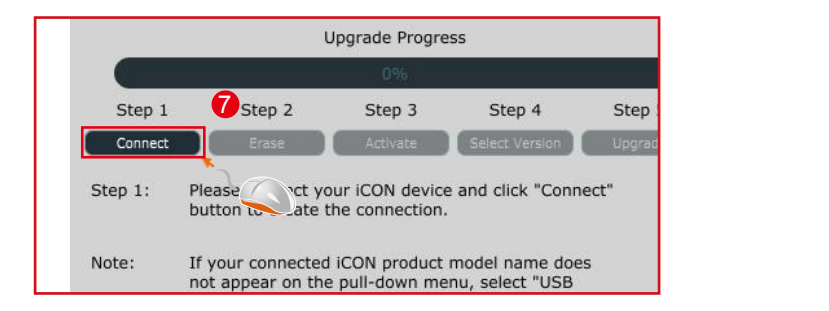

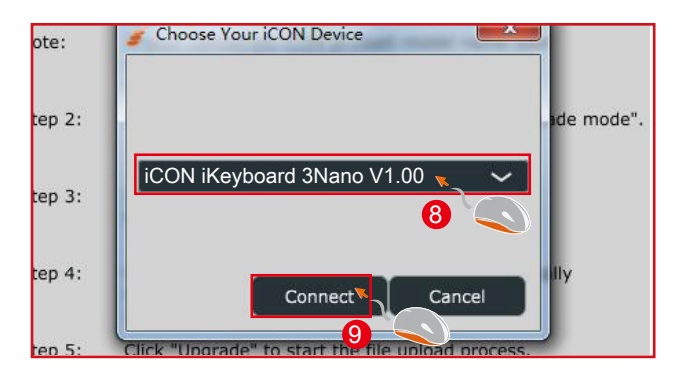

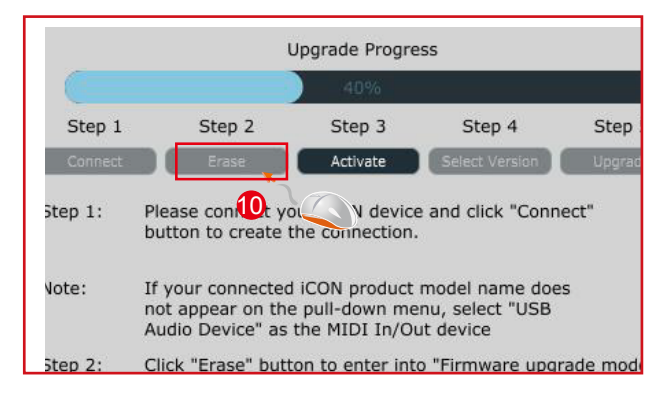

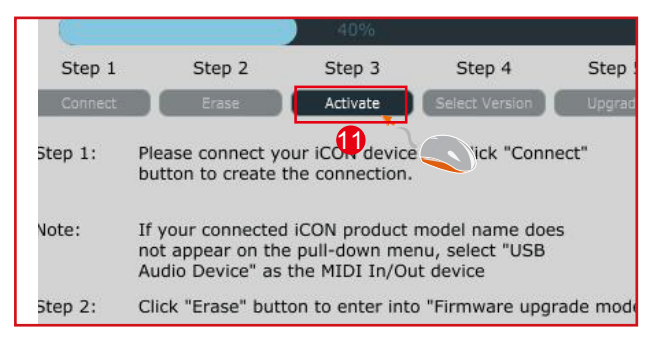

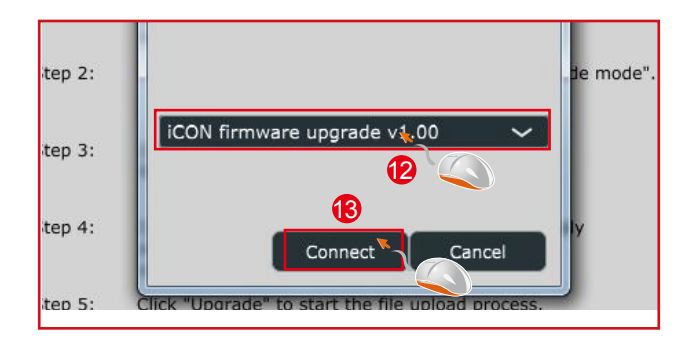

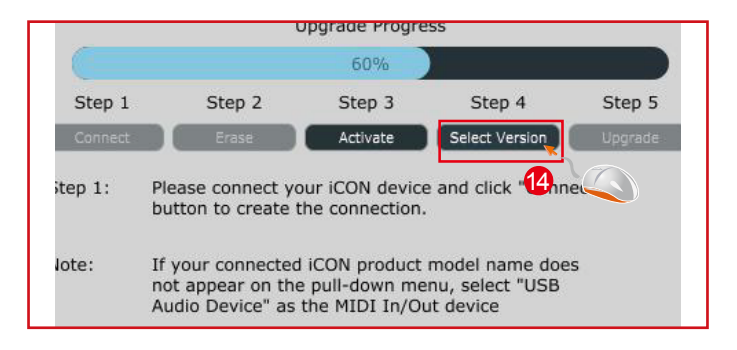

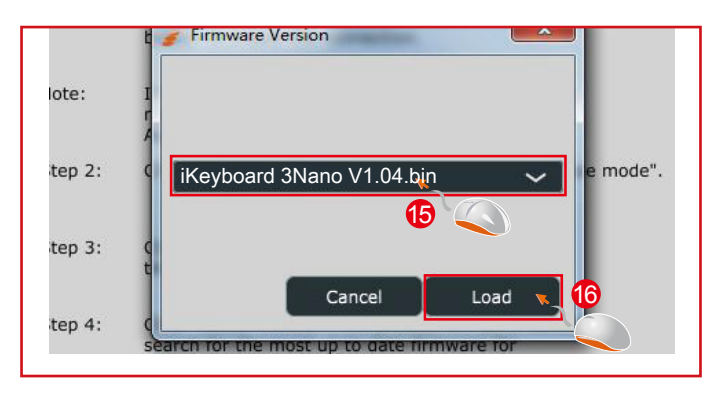

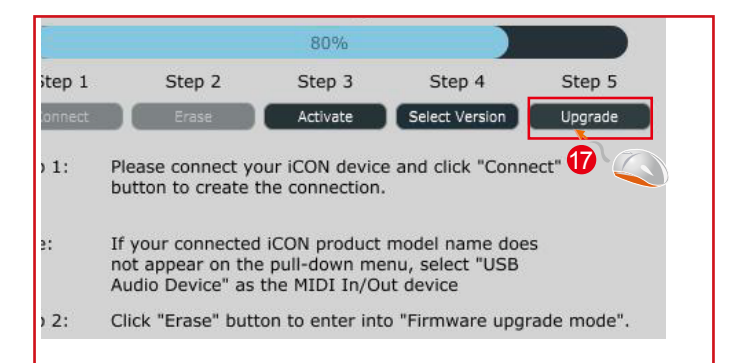

## <span id="page-18-0"></span>*Rückstellung zu den Werkseinstellungen*

Zur Rückstellung Ihres ikeyboard Nano zu den Werkseinstellungen importieren Sie einfach die Einstellungsdatei "Factory Default" mit der Originaleinstellung der iMap Software in Ihr ikeyboard Nano.

## *Reverse sustain pedal connector polarity*

Es sind zwei Haupttypen von Sustainpedalen auf dem Markt verfügbar. Sie haben eine umgekehrte Polarität und erzeugen daher eine exakt entgegengesetzte Reaktion. Sie können die Polarität des Sustainpedal-Anschlusses Ihres ikeyboard Nano mit der bereitgestellten iMap (V1.03 oder neuer) umkehren. Bitte befolgen Sie die untenstehenden Anweisungen, um die Polarität einzustellen.

1. Rufen Sie iMap erneut auf und klicken Sie auf die Schaltfläche "MIDI-Geräte", um "ikeyboard Nano" oder "USB-Audiogerät" aus dem Pop-up-Menü auszuwählen.

2.Klicken Sie auf das "Sustainpedal"-Logo und wählen Sie "umkehren" aus dem Pull-down-Menü auf der linken Seite aus.

3.Klicken Sie auf die Schaltfläche "Daten senden", um die Einstellungen an Ihr ikeyboard Nano zu senden.

4.Schließen Sie die iMap-Software.

# <span id="page-19-0"></span>*Geschwindigkeitskurve*

#### Curve 1

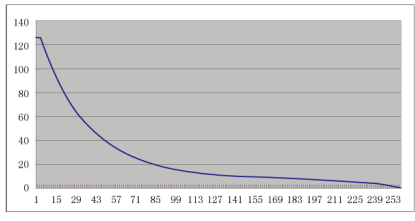

#### Curve 3

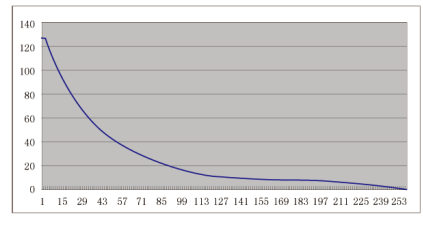

### Curve 5

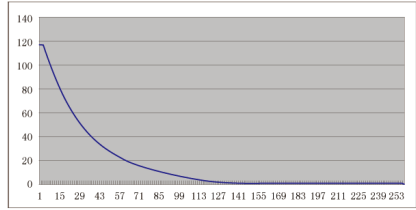

### Curve 7

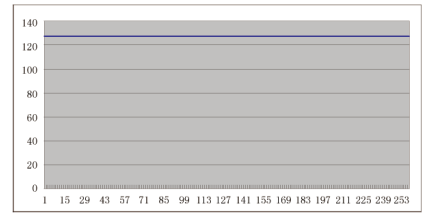

#### Curve<sub>2</sub>

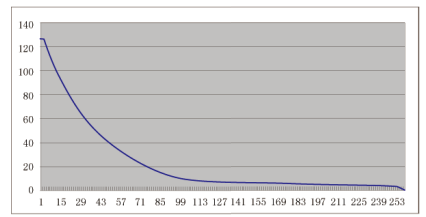

### Curve 4

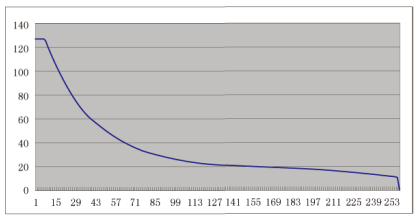

### Curve 6

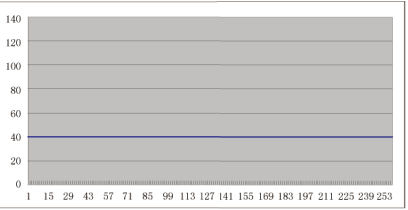

# <span id="page-20-0"></span>*Technische Daten*

### **Verbindung:**

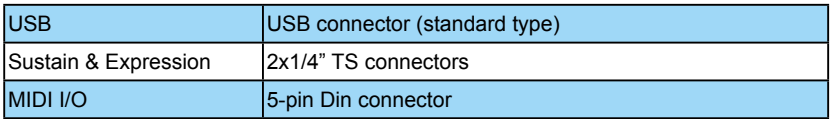

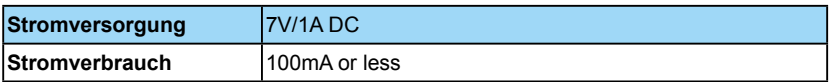

#### **Gewicht:**

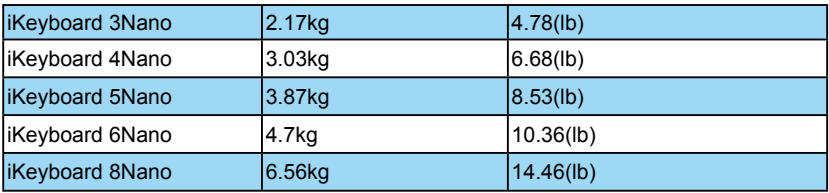

#### **Maße:**

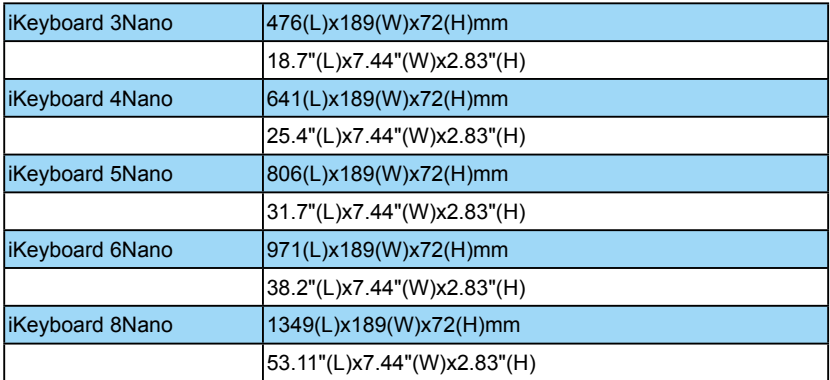

## <span id="page-21-0"></span>*Wartung und Reparatur*

#### **Falls Ihr "ikeyboard Nano " repariert werden muss, befolgen Sie bitte die nachstehenden Anweisungen.**

Besuchen Sie unser Online-Hilfecenter unter **http://support.iconproaudio.com/hc/en-us** für Informationen, Erfahrungen und Downloads, wie z.B.

- 1. FAQ
- 2. Herunterladen
- 3. Erfahren Sie mehr
- 4. Forum

Sie werden auf diesen Seiten sehr oft Lösungen finden. Wenn Sie keine Lösung finden, erstellen Sie mit unserem Online-ACS (Automatische Kundenunterstützung) ein Support-Ticket unter folgendem Link und unser technischer Kundenservice wird Ihnen so schnell wie möglich helfen. Rufen Sie **http://support.iconproaudio.com/hc/en-us** auf und melden Sie sich zum Einreichen eines Tickets an oder klicken Sie ohne Anmeldung auf "Submit a ticket".

Nachdem Sie ein Anfrageticket eingereicht haben, wird Sie unser Kundendienstteam so bald wie möglich bei der Lösung des Problems mit Ihrem iCON-Pro-Audio-Gerät unterstützen.

Einsenden von defekten Produkten zur Wartung:

- 1. Stellen Sie sicher, dass das Problem nicht durch einen Anwendungsfehler oder externe Systemgeräte verursacht wird.
- 2. Bewahren Sie diese Bedienungsanleitung bei sich auf und schicken Sie sie nicht mit, da sie für die Reparatur des Geräts nicht benötigt wird.
- 3. Packen Sie das Gerät in die Originalverpackung, einschließlich Registerkarte und Versandkarton. Dies ist sehr wichtig. Wenn Sie die Originalverpackung verloren haben, stellen Sie bitte sicher, dass das Gerät ordentlich verpackt ist. ICON übernimmt keine Verantwortung für Schäden, die durch fabrikfremde Verpackung entstehen.
- 4. Schicken Sie das Gerät an das technische Servicezentrum von ICON oder an die regionale Rücksendeadresse. Suchen Sie unsere Kundendienstcenter und Wartungsstellen der Distributoren unter dem folgenden Link:

Wenn Sie sich in Hongkong befinden Senden Sie das Produkt an: **BÜRO ASIEN: Unit F, 15/F., Fu Cheung Centre, No. 5-7 Wong Chuk Yueng Street, Fotan, Sha Tin, N.T., Hong Kong.**

Wenn Sie sich in Europe befinden Senden Sie das Produkt an:

**Sound Service GmbHEuropean HeadquarterMoriz-Seeler-Straße 3D-12489 Berlin Telephone: +49 (0)30 707 130-0 Fax: +49 (0)30 707 130-189 E-Mail: info@sound-service.eu**

Wenn Sie sich in North America befinden Senden Sie das Produkt an: **North America Mixware, LLC – U.S. Distributor 11070 Fleetwood Street – Unit F. Sun Valley, CA 91352; USA Tel.: (818) 578 4030 Contact: www.mixware.net/help**

5. Für zusätzliche Informationen besuchen Sie bitte unsere Webseite unter: **www.iconproaudio.com**

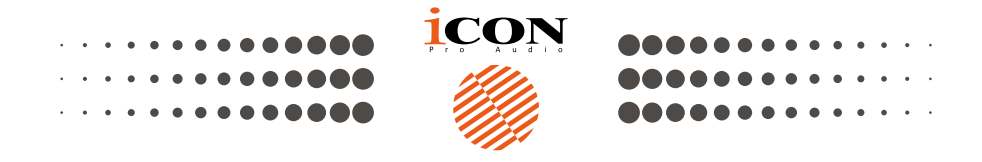

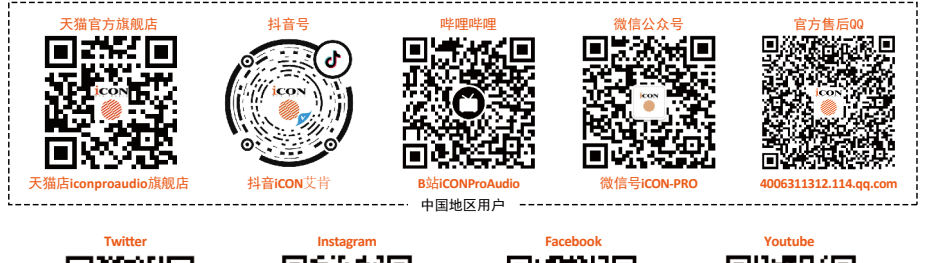

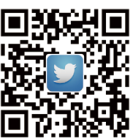

www.twitter.com/iconproaudio www.instagram.com/iconproaudio www.facebook.com/iconproaudio www.youtube.com/iconproaudio

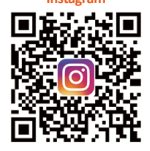

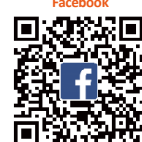

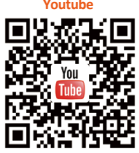

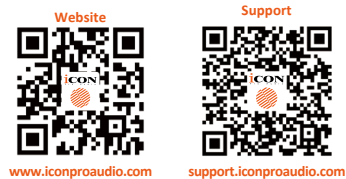

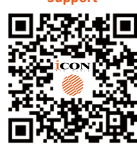

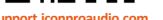

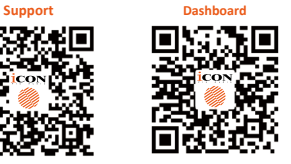

**iconproaudio.com/dashboard/**

## www.iconproaudio.com